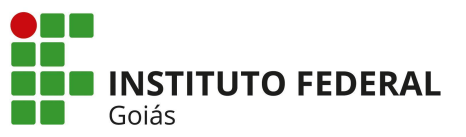

**MINISTÉRIO DA EDUCAÇÃO** SECRETARIA DE EDUCAÇÃO PROFISSIONAL E TECNOLÓGICA NSTITUTO FEDERAL DE EDUCAÇÃO, CIÊNCIA E TECNOLOGIA DE GOIÁS REITORIA

## **TUTORIAL PARA ALTERAR O NOME NO SISTEMA DE CONFERÊNCIA WEB DA RNP**

Ao realizar login no sistema de Conferência WEB da RNP pela Cafe, no usuário do IFG (servidor ou estudante), o nome que aparecerá inicialmente será a matrícula (SIAPE ou Acadêmica).

Para alterar da matrícula para seu nome completo, seguir os passos abaixo:

**1)** Acessar o endereço da ConferênciaWeb RNP: <https://conferenciaweb.rnp.br> e clicar em "Entrar" via Rede Cafe.

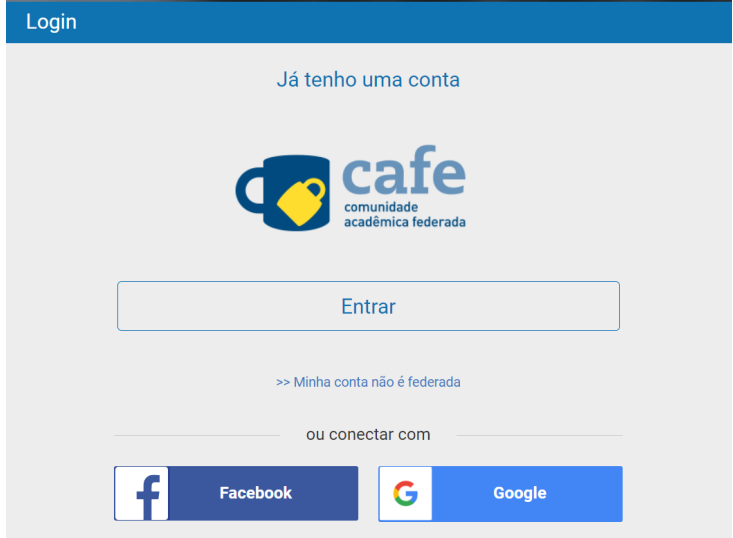

**2)** Selecione o IFG dentre as Instituições.

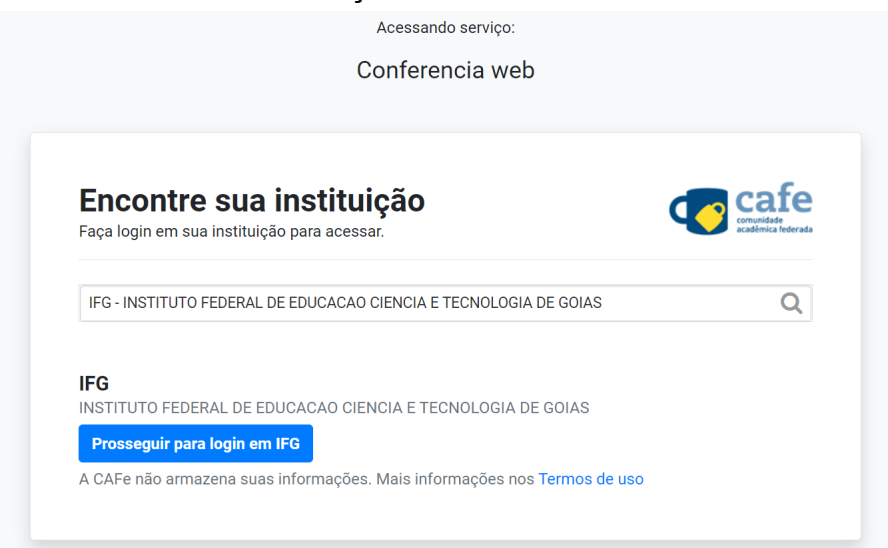

**3)** Realize login com suas credenciais IFG-ID

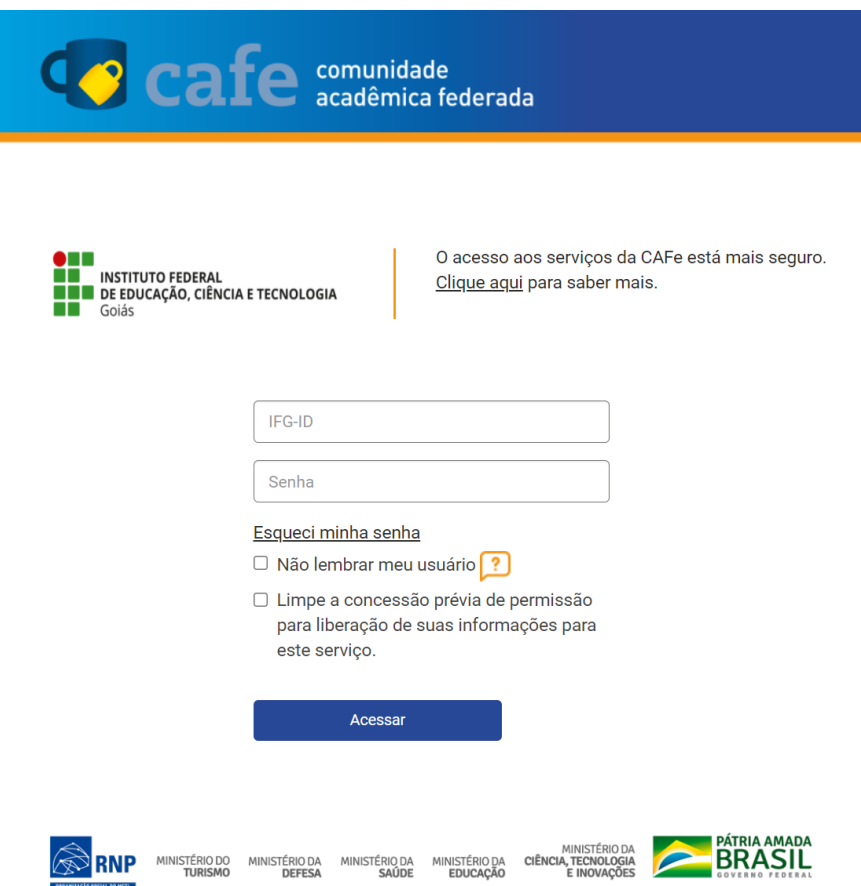

**4)** Clicar na foto do canto superior direito (indicado pela seta):

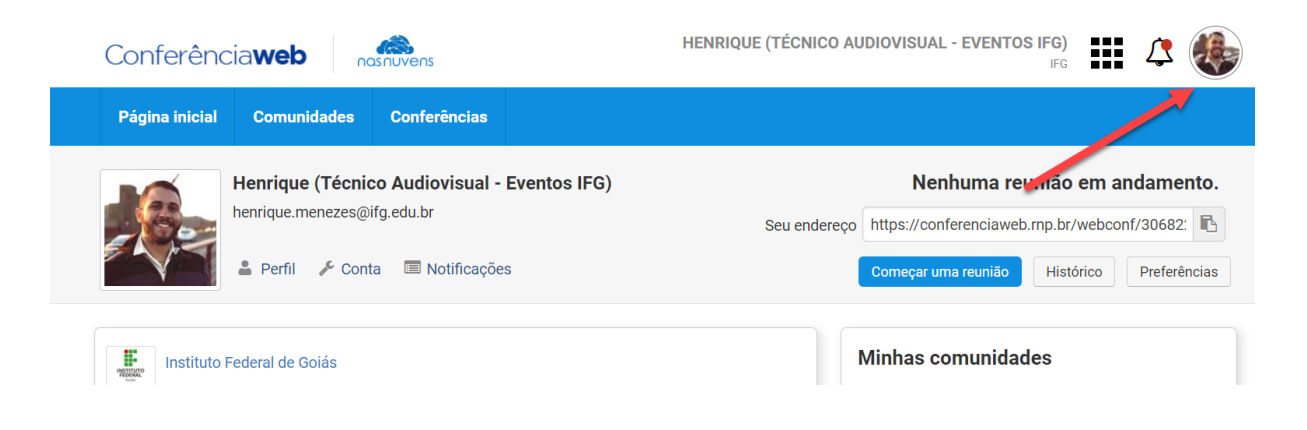

**5)** Clicar em "Editar" para editar o perfil:

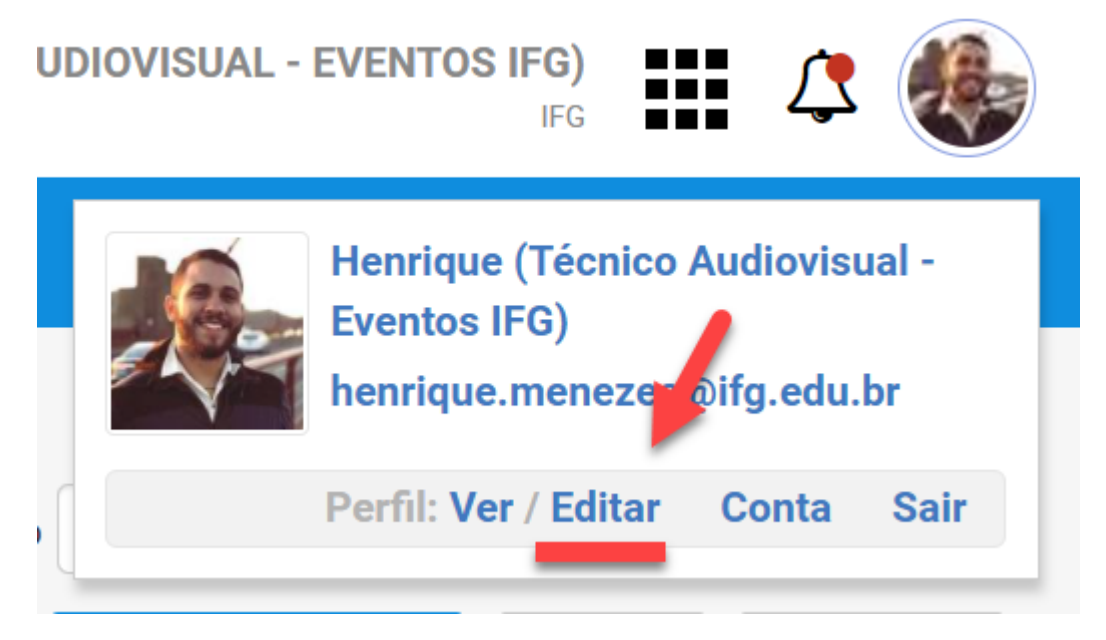

## **6)** Inserir o nome no campo "Nome completo" substituindo pela matrícula

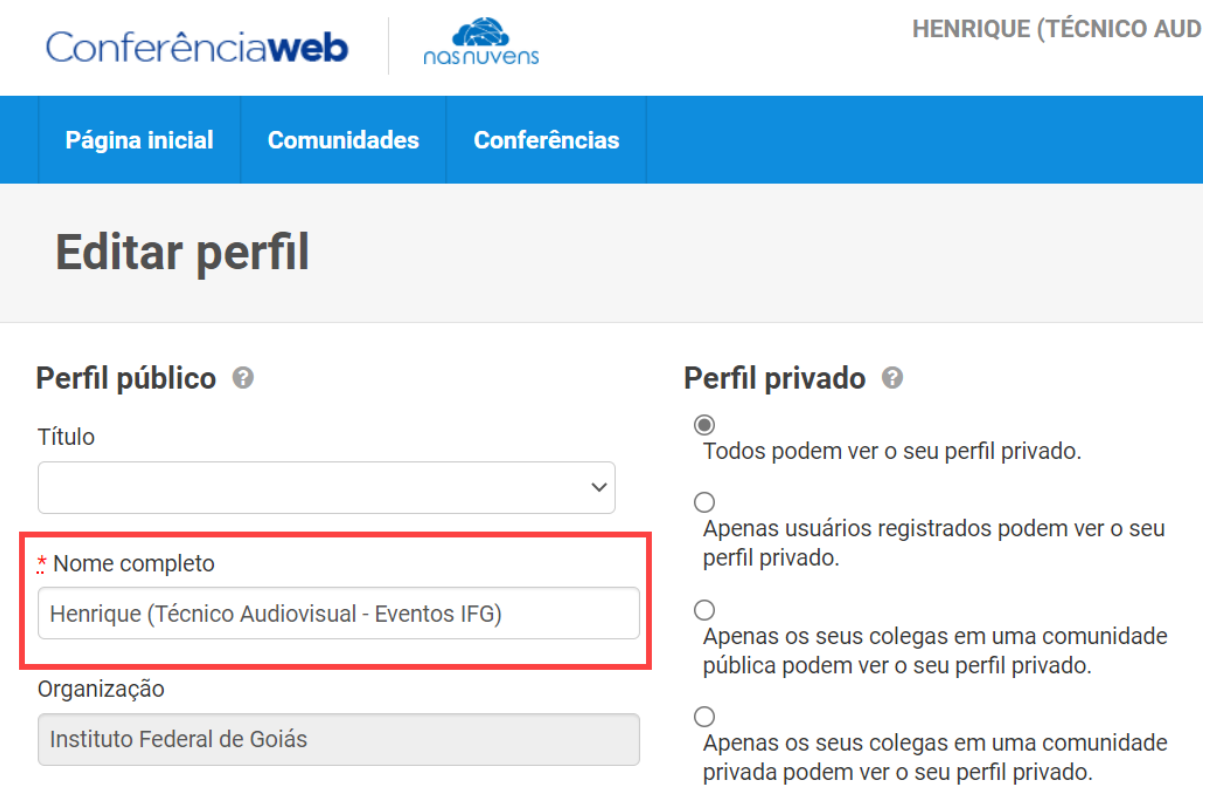